# 目次

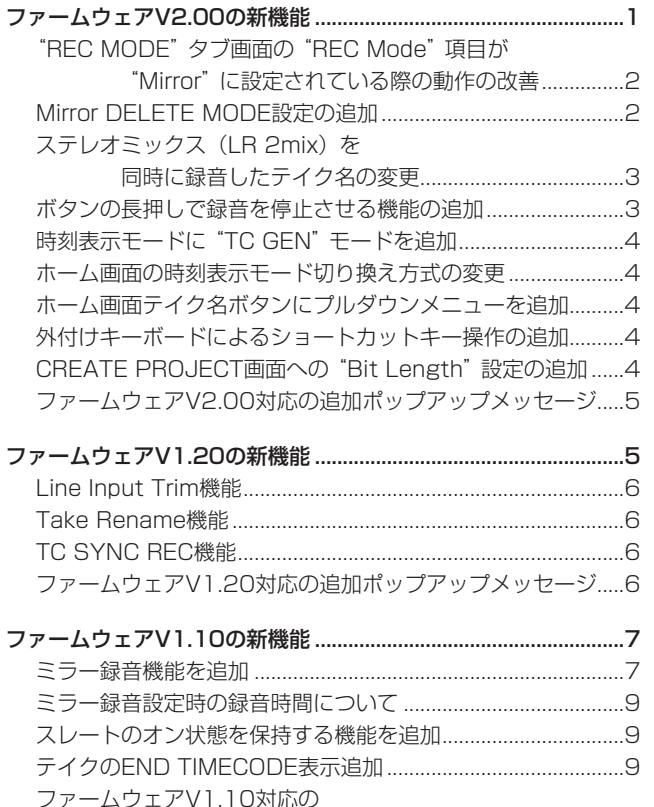

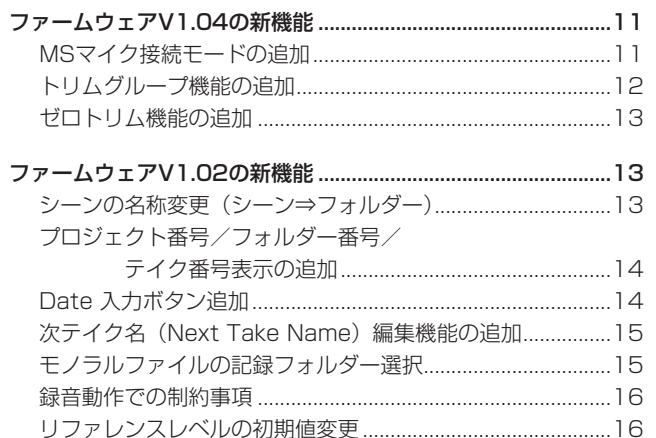

# ファームウェアV2.00の新機能

ファームウェアV2.00より、次の新機能を追加しました。

● "REC MODE" タブ画面の "REC Mode" 項目が "Mirror" に設定 されている際の動作を改善しました。

 [追加ポップアップメッセージ](#page-9-0) .....................................10

- "REC MODE" タブ画面の "REC Mode" 項目が "Mirror" に設定 され、ミラー録音が有効な状態でテイクを削除した際、カレン トでないCFカードのテイクに対する動作を "**RENAME"** または **"DELETE"** から選択できるようにしました。
- ステレオミックス (LR 2mix) を同時に録音したテイク名を変 更した際、ステレオミックステイクファイル (~\_ST.wav) の 名前も変更するようにしました。
- 録音中の誤操作による録り逃し防止のために、キーの長押しで 録音を停止させる機能を追加しました。
- ホーム画面の時刻表示モードにTC Generator時刻を表示する **"TC GEN"** モードを追加しました。
- ホーム画面の時刻表示モード切り換えをプルダウンメニュー方 式に変更しました。
- ホーム画面テイク名ボタンを押すとプルダウンメニュー項目を 表示し、操作を簡単に実施できるようにしました。
- 外付けキーボードによるショートカットキー操作を追加しまし た。
- "CREATE PROJECT" 画面に "Bit Length" の設定を追加しま した。これにともない、 **"CREATE PROJECT"** 画面を3ページ 構成に拡張し、全てのページに **"CREATE PROJECT"** 実施ボタ ンを表示するようにしました。

# <span id="page-1-0"></span>"REC MODE"タブ画面の"REC Mode"項目が "Mirror"に設定されている際の動作の改善

**"REC MODE"** タブ画面の **"REC Mode"** 項目が **"Mirror"** に設定さ れている際の動作を改善しました。

- 2枚のCFカードに必ず同じ名前のプロジェクト/シーンを作成 するようにしました。
- テイク名/カレントプロジェクト名を編集した際、カレントで ないCFカードのテイク名/カレントプロジェクト名も変更する ようにしました。
- リテイク (SHIFT+STOPキー) を実施した際、カレントでな いCFカードのテイクもリテイクするようにしました。
- ミラー録音が無効となる条件 (「ファームウェアV1.10の新機 能 → ミラー録音を追加| 項参照) に以下の項目を追加しました。
	- Fs / タイムコードフレームタイプの設定がカレントプロ ジェクトと異なる同じ名前のプロジェクトが、カレントでな いCFカードに存在する場合。

#### メモ

- i **"REC MODE"** タブ画面の **"REC Mode"** 項目が **"Mirror"** に設 定されていても、ミラー録音が無効な状態(「ファームウェア V1.10の新機能 → ミラー録音を追加 → ミラー録音が無効とな る条件」項を参照)では、カレントでないCFカードのテイク名 /カレントプロジェクト名の変更は行いません。
- i ミラー録音する際、2枚のCFカードの同名プロジェクトは、Fs やタイムコードフレームタイプの設定を一致させる必要があり ます。そのため、
	- i **"REC Mode"** 項目を **"Mirror"** に設定した時
	- i **"REC Mode"** 項目が **"Mirror"** の状態で起動した時
	- i **"REC Mode"** 項目が **"Mirror"** の状態でプロジェクトをロード した時
	- i **"REC Mode"** 項目が **"Mirror"** に設定されている状態でCFカー ドを2枚装着した時

に、Fsやタイムコードフレームタイプの設定がカレントプロ ジェクトと異なる同じ名前のプロジェクトが、カレントでない CFカードに存在した場合、下記ポップアップメッセージが表示 されます。

この際、 **"CREATE"** ボタンを押して **"CREATE PROJECT"** 画面 を表示し、新しいプロジェクトを作成してください。

**"CANCEL"** ボタンを押して新しいプロジェクトを作成しなかっ た場合は、ミラー録音できません。

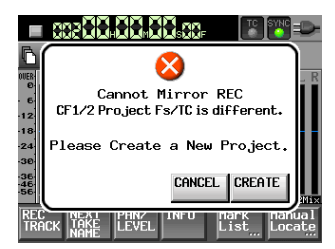

# Mirror DELETE MODE設定の追加

**"REC MODE"** タブ画面の **"REC Mode"** 項目が **"Mirror"** に設定 され、ミラー録音が有効な状態でテイクを削除した際、カレント でないCFカードの同名テイクに対する動作を **"RENAME"** または **"DELETE"** から選択できるようにしました。

**"REC SETUP"** 画面の **"REC MODE"** タブ画面に追加された **"Mirro r DELETE MODE"** 項目で設定を変更します。

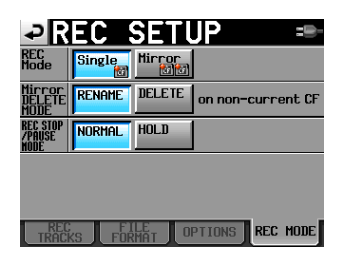

[ **"REC SETUP"** 画面の **"REC MODE"** タブ画面 ]

#### 選択肢

**"RENAME"** (初期値)\*:

カレントでないCFカードの該当テイク名を下記RENAME規 則\* のように変更します。

カレントでないCFカードをバックアップメディアとして用 いる場合などにこの設定にします。

#### **"DELETE"** :

カレントでないCFカードの該当テイクを削除します。 2枚のCFカードの内容を一致させたい場合に、この設定にし ます。

#### ※ RENAME規則

「 ~ 」 + 「元のテイク名」 + 「\_削除した時刻(時分秒)」 例) 削除対象のテイク名 :Scene001-T001 削除操作後のテイク名 : ~Scene001-T001\_163504

# メモ

モノフォニックモード(ファイルモード:MONO)のテイクを 削除した際、削除した時刻がチャンネル毎に異なる場合があり ます。

# 注意

同じ容量のCFカード2枚でミラー録音をしている場合でも、 **"RENAME"** に設定した状態でテイク削除をすると、カレントで ないCFカードの空き容量が先に無くなる可能性があります。 どちらか1枚のCFカードの空き容量が無くなると、空き容量の あるCFカードへの録音は継続できますが、ミラー録音はできな くなりますのでご注意ください。

# <span id="page-2-0"></span>ステレオミックス(LR 2mix)を同時に録音したテ イク名の変更

ステレオミックス (LR 2mix) を同時に録音したテイク名を変更 した際、ステレオミックステイクファイル(~ ST.wav)の名前 も変更するようにしました。

#### 例)

● テイク名変更前のテイクリスト

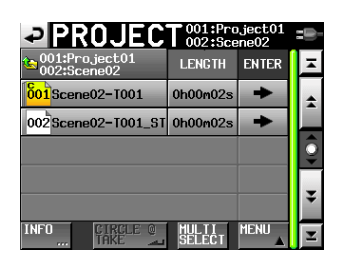

● テイクを選択してテイク名を変更

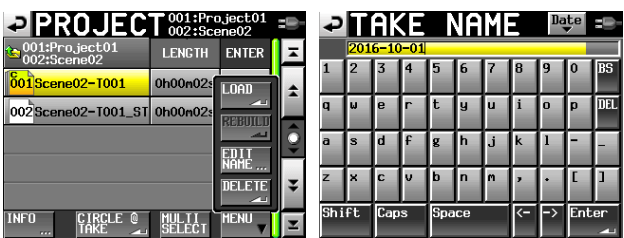

● テイク名変更後のテイクリスト

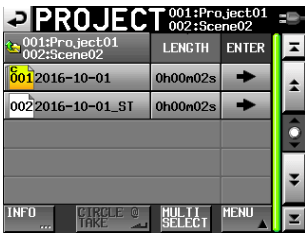

# メモ

- ステレオミックス テイクファイルの名前を変更する場合は、同 時に録音したテイクの名前は変更しません。
- **ステレオミックス テイクファイルの "@" (サークルテイク)の** 付加状態は、変更テイク名にかかわらず、保持されます。 つまり、名前変更前に **"@"** が付加されていたら、 **"@"** はステレ オミックス テイクファイル名に付加されたままとなります。

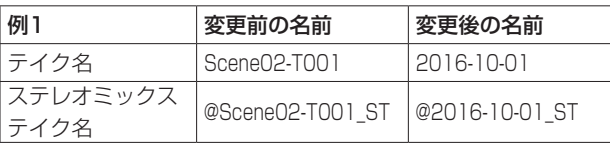

また、名前変更前に **"@"** が付加されていなければ、変更テイク 名に **"@"** が付加されていても、 **"@"** はステレオミックス テイ クファイル名に付加されません。

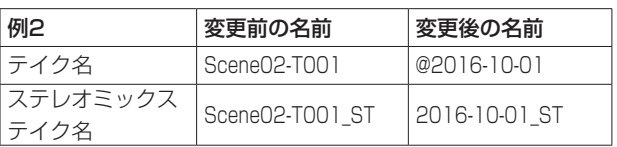

# ボタンの長押しで録音を停止させる機能の追加

録音中の誤操作による録り逃し防止のために、ボタンの長押しで録 音を停止させる機能を追加しました。

**"REC SETUP"** 画面の **"REC MODE"** タブ画面に追加された **"REC STOP/PAUSE MODE"** 項目で、ボタンの長押しで録音を停止させ る機能の設定を変更します。

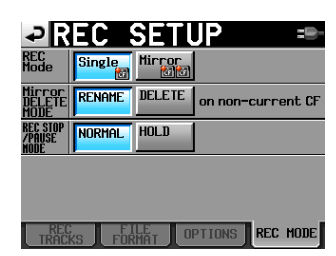

[ **"REC SETUP"** 画面の **"REC MODE"** タブ画面 ]

#### 選択肢

**"NORMAL"** (初期値):

録音中にSTOPキー/ PAUSEキーを押すと、即座に録音停 止/録音一時停止します。

#### **"HOLD"** :

録音中にSTOPキー/PAUSEキーを3秒間押し続けると、 録音停止/録音一時停止します。 録音中にSTOPキー PAUSEキーを押し続けた時間が3秒未満の場合、録音を継 続し、下記メッセージを表示します。

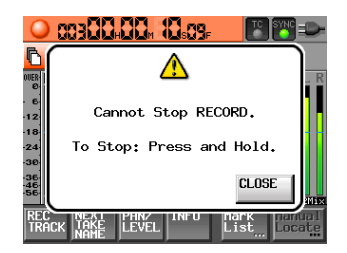

# メモ

この機能は、下記操作子によるSTOP / PAUSE操作に対して 有効です。

- o フロントパネル
- PS/2キーボード
- $\bullet$  RC-F82

# <span id="page-3-0"></span>時刻表示モードに"TC GEN"モードを追加

ホーム画面の時刻表示モードにTC Generator時刻を表示する **"TC GEN"** モードを追加しました。

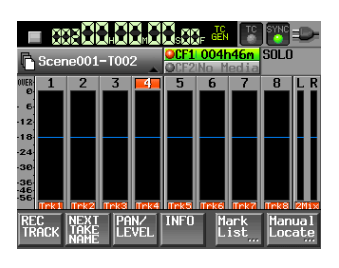

# ホーム画面の時刻表示モード切り換え方式の変更

ホーム画面の時刻表示モード切り換えをプルダウンメニュー方式に 変更しました。

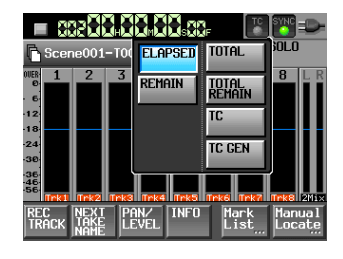

# ホーム画面テイク名ボタンにプルダウンメニューを 追加

ホーム画面テイク名ボタンを押すとプルダウンメニュー項目を表示 し、下記操作を簡単に実施できるようにしました。

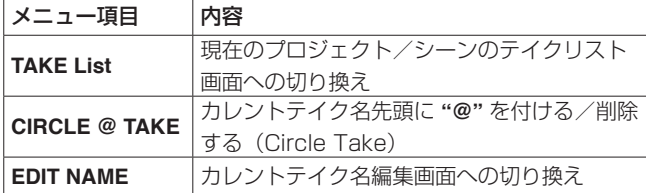

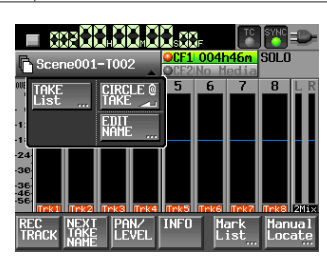

# 外付けキーボードによるショートカットキー操作の 追加

下記外付けキーボードキーを押すことで、下記操作をする機能を追 加しました。

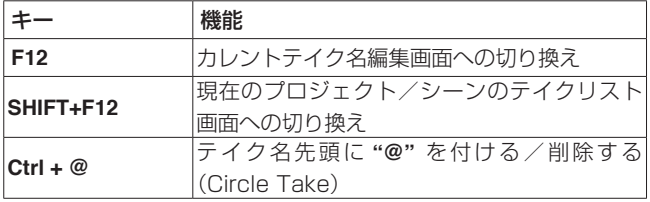

# CREATE PROJECT画面への"Bit Length"設定 の追加

**"CREATE PROJECT"** 画面に **"Bit Length"** の設定を追加しました。 これにともない、 **"CREATE PROJECT"** 画面を3ページ構成に拡張 し、全てのページに **"CREATE PROJECT"** 実施ボタンを表示する ようにしました。

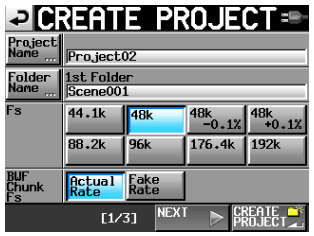

[ **"CREATE PROJECT"** 画面 1ページ目 ]

|                         | <b>PICREATE PROJECT</b> |                      |     | -9      |  |  |  |  |
|-------------------------|-------------------------|----------------------|-----|---------|--|--|--|--|
| Project<br>Name<br>rrr. | Pro.ject02              |                      |     |         |  |  |  |  |
| Folder<br>Name          | 1st Folder<br>Scene001  |                      |     |         |  |  |  |  |
| Frame<br>Tupe           | 23.976F 24F             |                      | 25F |         |  |  |  |  |
|                         |                         | 29.97DF 29.97ND 30DF |     | 30ND    |  |  |  |  |
| Bit.<br>Length          | 16bit                   | $24$ bit             |     |         |  |  |  |  |
| PREV.                   | [2/3]                   | <b>NEXT</b>          |     | ern Fri |  |  |  |  |

[ **"CREATE PROJECT"** 画面 2ページ目 ]

|                 | <b>PICREATE PROJECT=</b>          |        |
|-----------------|-----------------------------------|--------|
| Project<br>Name | Pro.ject02                        |        |
| Folder<br>Name  | 1st Folder<br>Scene001            |        |
| <b>THERS</b>    | Current Factory<br>Setting Preset |        |
|                 |                                   |        |
|                 |                                   |        |
| <b>PREV</b>     | [3/3]                             | PROJEC |

[ **"CREATE PROJECT"** 画面 3ページ目 ]

# メモ

- i 追加された **"Bit Length"** 以外の設定項目や操作方法には、変更 はありません。
- i **"Bit Length"** 設定は、プロジェクト作成後に **"REC SETUP"** 画 面の **"FILE FORMAT"** タブ画面で変更可能です。

# <span id="page-4-0"></span>ファームウェアV2.00対応の追加ポップアップメッセージ

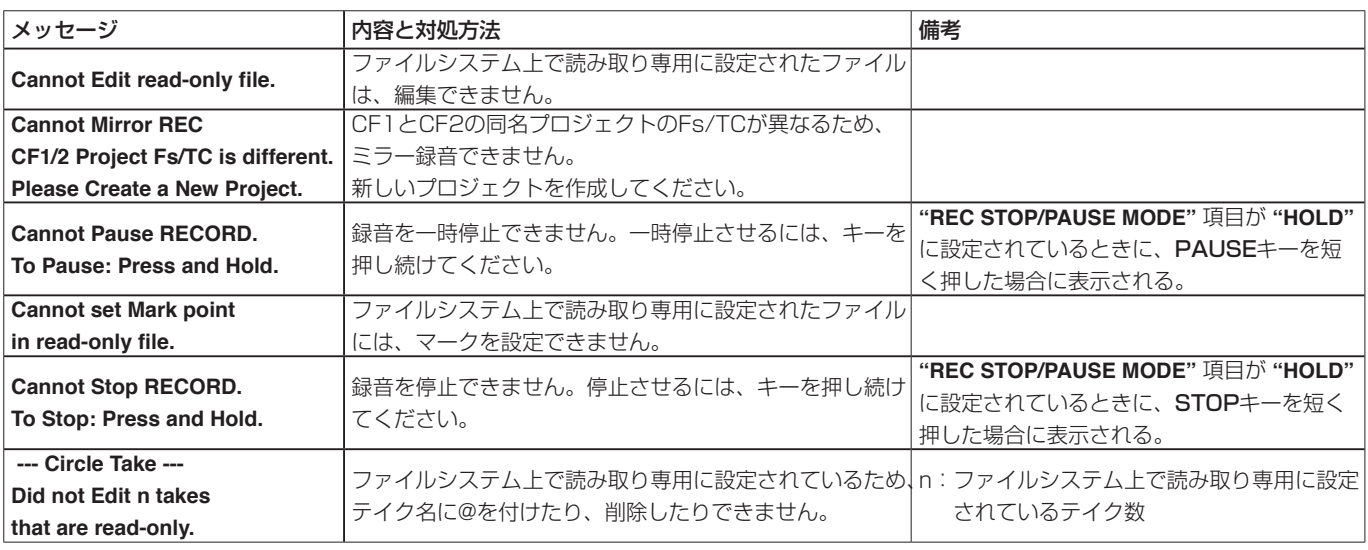

# ファームウェアV1.20の新機能

ファームウェアV1.20より、次の新機能を追加しました。

- ライン入力の入力レベルをインプットトリムつまみで調整する 機能を追加しました。(Line Input Trim機能/詳細説明あり)
- テイク名を変更する機能を追加しました。 (Take Rename機能/詳細説明あり)
- 外部TCとの同期状態に合わせて、本機が自動的に録音を開始/一 時停止する機能を追加しました。(TC SYNC REC機能/詳細説 明あり)
- ホーム画面、"REC SETUP"画面 "REC TRACKS" タブ画面、 **"CHANNEL SETUP"** 画面および **"METER SETUP"** 画面において、 DATAダイヤルを押すとMIC/LINEのTrim値をメーター下部にし ばらく表示する機能を追加しました。
- 0 **"REMOTE SETUP"** 画面の **"Function Key Assign"** 項目に **"EDIT NEXT TAKE PREFIX"** と **"EDIT NEXT TAKE NAME"** の設定を追 加しました。
- 文字入力画面および数字入力画面表示中に、外付けキーボー ドのSHIFTキーを押しながらBACKSPACEキーを押すことで、 入力文字/数字を全てクリアする機能を追加しました。 (数字入力画面では、今までEscキーで入力値をクリアしていた のを変更しました)
- 文字入力画面表示中に外付けキーボードの↑キー/ +キーを押す ことで、カーソル位置を文字列の先頭/末尾に移動する機能を 追加しました。
- 外付けキーボードのEscキーを押すことで、本体フロントパネル のEXIT/CANCELキーと同じ動作をする機能を追加しました。
- 外付けキーボードのF1-F4キーを押すことで、RC-F82の F1-F4キーと同じ動作をする機能を追加しました。
- **外付けキーボードのF5-F11キーを押すことで、本体のキーと** 同じ動作をする機能を追加しました。

#### 外付けキーボードF1-F11キーアサイン

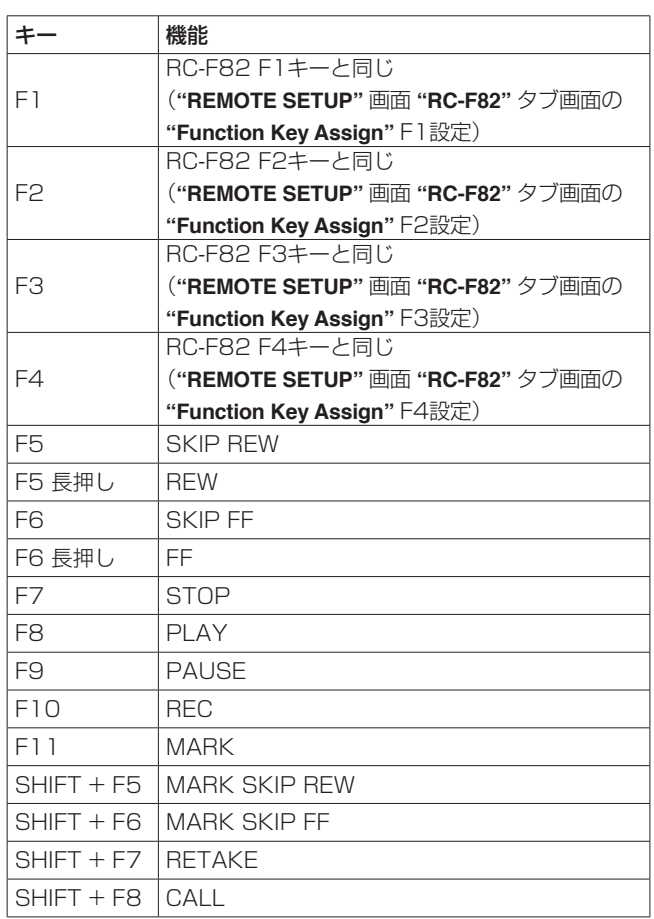

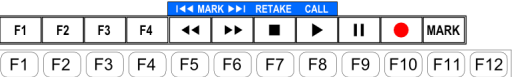

# <span id="page-5-0"></span>Line Input Trim機能

ライン入力の入力レベルをインプットトリムつまみで調整する機能 を追加しました。

**"SYSTEM SETUP"** 画面 **"PREFERENCES"** タブ画面に追加され た **"Line Input Trim"** 項目を **"Enable"** に設定すると、ライン入力 の入力レベルをインプットトリムつまみでMUTE、−20.0dB ~ +20.dBの範囲で調整できるようになります。

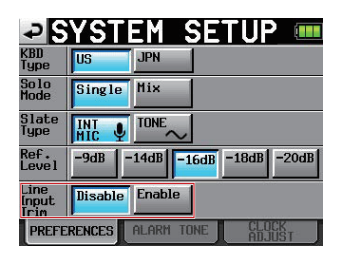

# メモ

- i MIC入力の入力レベル調整と同様、インプットトリムつまみを 回すと、ホーム画面のメーター下のチャンネル名表示部にゲイ ン表示値がしばらくの間表示されます。
- i **"INPUT SOURCE"** 設定がデジタル入力の場合には、入力レベ ルは調整できません。

# Take Rename機能

テイク名を変更する機能を追加しました。 操作手順は、下記の通りです。

- **1.** テイク選択画面で、名前を編集したいテイクを選択します。
- **2.** テイク選択画面内の **"MENU"** ボタンを押して、プルアップ メニュー項目を表示します(このプルアップメニュー項目に **"EDIT NAME"** ボタン(下記赤枠内)を追加しました)。

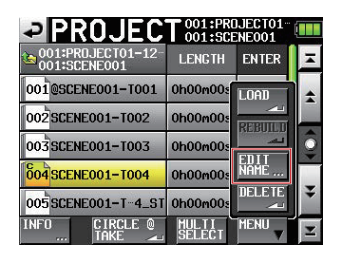

**3.** プルアップメニュー項目内の **"EDIT NAME"** ボタンを押して、 **"TAKE NAME"** 画面を表示します(この **"TAKE NAME"** 画面 で入力したテイク名に変更されます)。

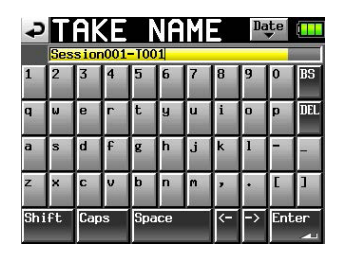

# メモ

複数のテイクを選択している場合は、プルアップメニュー項目 内の **"EDIT NAME"** ボタンを選択できません。

- **4.** テイク名を入力します。
- **5. "TAKE NAME"** 画面の **"Enter"** ボタンまたはDATAダイヤル を押すとテイク名を確定し、テイク選択画面に戻ります。

# TC SYNC REC機能

外部TCとの同期状態に合わせて、本機が自動的に録音を開始/一 時停止する機能を追加しました。

0 **"TC/SYNC"** 画面 **"SETUP"** タブ画面の **"TC GEN MODE"** 項目 に **"TC SYNC REC"** 設定ボタンを追加しました。 **"TC SYNC REC"** モード時は、外部TCに同期すると録音を開始 し、外部TCとの同期が外れると録音一時停止状態になります。

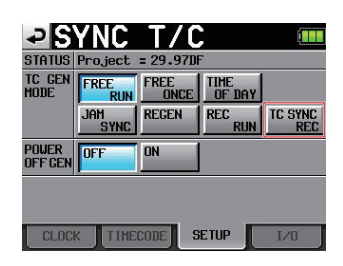

● "TC SYNC REC" モードに設定されると、ホーム画面のTCイン ジケーターは下記のように表示されます。

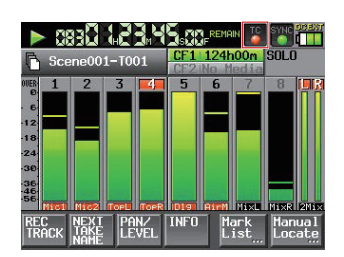

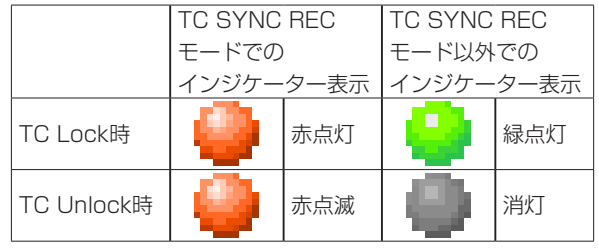

# メモ

本機のプロジェクトと入力TCのフレームタイプを一致させてく ださい。

# ファームウェアV1.20対応の追加ポップアップメッ セージ

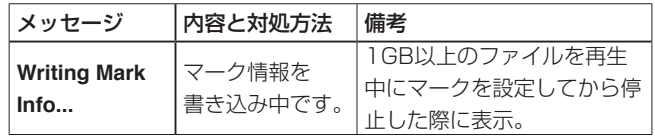

# <span id="page-6-0"></span>ファームウェアV1.10の新機能

# ミラー録音機能を追加

2枚のCFカードに同時に録音するミラー録音機能を追加しました。 ミラー録音の設定状況が画面でわかるように、ホーム画面のCFカー ド残量表示ボタンに、各CFカードの録音可/不可/対象外の状態 を示すインジケーターを追加しました。

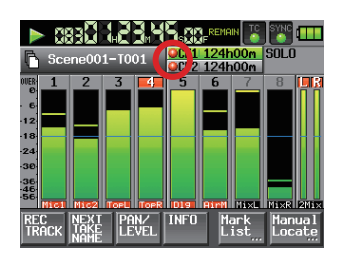

[ 再生中のホーム画面 ]

- インジケーター表示
	- $\bigcirc$  / 緑音可  $\bigcirc$  /  $\bigcirc$  / 緑音対象外
- CFカード残量表示ボタンの表示例

1 **"Single"** 設定時

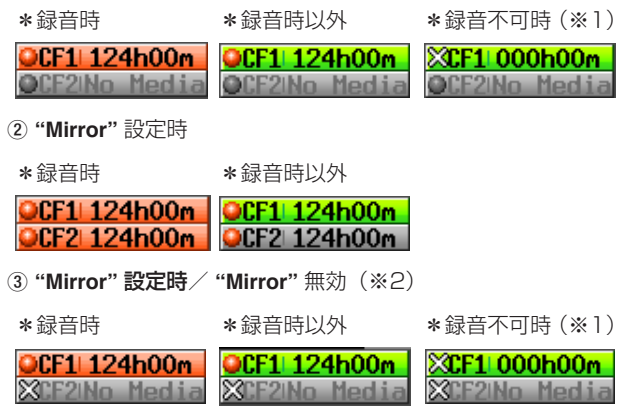

# ミラー録音の設定

**"REC SETUP"** 画面に追加した **"REC MODE"** タブ画面を表示し、 **"REC Mode"** 項目の **"Single"** または **"Mirror"** ボタンを選択し設 定します。

**"Single"** :選択されたCFカード(カレントCFカード)にのみ 録音します。(初期値)

**"Mirror"** :2枚のCFカードに同時に録音します。

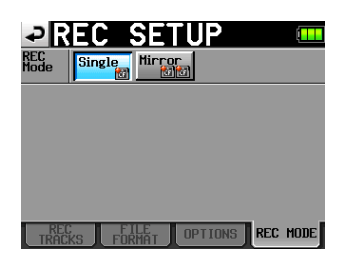

# メモ

カレントプロジェクトのFsが88.2k/96k/176.4k/192kHz の場合、 **"REC Mode"** 設定は **"Single"** に固定され、切り換えで きません。

● 設定ボタンの表示

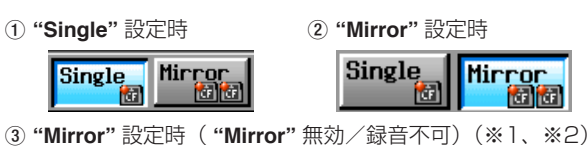

**Single Mirror** 俩

※1)録音不可となる条件

- o カレントCFカードの残量が無い
- o カレントCFカードが装着されていない
- o カレントCFカードが未対応のCFカード(PIOモード)
- カレントCFカードが未対応のフォーマット (FAT16 / FAT32 以外)
- o どちらかのCFカードに、テイク名がホーム画面の **"NEXT TAKE NAME"** 画面設定と同じで番号が999のテイクが存在 する(ホーム( **"NEXT TAKE NAME"** )画面の番号部に **"---"**  と表示されている状態)
- 両CFカードのカレントフォルダー内の全エントリー数(ファイ ル、フォルダーの総数)の合計がシステム制限を越えている(CF カード残量表示ボタンに **"Rec Limit"** と表示されている状態)

#### ※2)ミラー録音が無効となる条件

- o カレントでないCFカードの残量が無い (カレントCFカードの残量が無い場合は録音不可※1)
- カレントでないCFカードが装着されていない (カレントCFカードが装着されていない場合は録音不可※1)
- o カレントでないCFカードが未対応のCFカード(PIOモード) (カレントCFカードが未対応のCFカードの場合は録音不可※1)
- カレントでないCFカードが未対応のフォーマット (FAT16 / FAT32以外)(カレントCFカードが未対応のフォーマッ トの場合は録音不可※1)
- o どちらかのCFカードがUDMAに非対応
- o どちらかのCFカードが本機でフォーマットされていない (本機推奨クラスタサイズでフォーマットされていない)
- ⇒ これらの条件のどれか1つが当てはまる場合、ミラー録音は されず、カレントCFカードのみに録音されます。

#### メモ

- i **"Mirror"** 設定になると、カレントCFカードのカレントプロジェ クト/フォルダーと同じプロジェクト/フォルダーを、選択さ れていないCFカードに作成します。 **"Mirror"** 設定で録音を開 始すると、2枚のCFカードの同じプロジェクト/フォルダーに、 同じテイク名で録音されます。
- i **"Mirror"** 設定でリテイクを実施した場合、カレントCFカードの テイクだけが削除され、カレントではないCFカードのテイクは 削除されません。
- i **"Mirror"** 設定でカレントCFカードが録音不可の場合、カレント でないCFカードの残量があっても録音できません。ミラー録音 中にタイムカウンター表示モードが **"TOTAL REMAIN"** の場合、 **"Mirror"** 設定での録音可能時間(残量の少ないCFカードでの録 音可能時間)が表示されます。ミラー録音中に一方のCFカード の残量が無くなった場合は、録音を継続しているCFカードでの 録音可能時間が表示されます。
- 各種メッセージ
- 0**"Mirror"** 無効状態のときに **"REC Mode"** 設定を **"Mirror"** に切 り換えた場合、下記メッセージを表示します。
	- 1 どちらかのCFカードが録音不可の場合

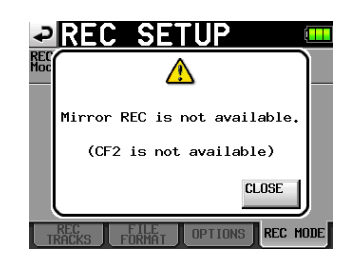

2 どちらかのCFカードがUDMAに非対応

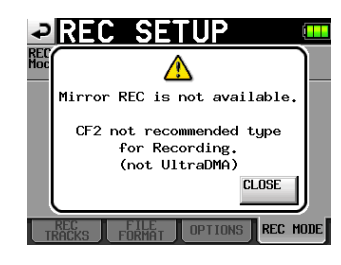

3 どちらかのCFカードが本機でフォーマットされてない

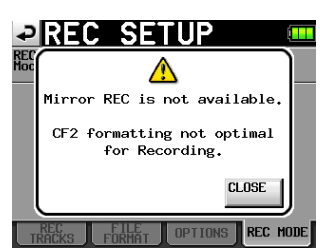

- "Mirror" 無効状態で録音を開始した場合、下記メッセージを表 示します。
	- 1 下記 2、3以外の **"Mirror"** 無効状態の場合

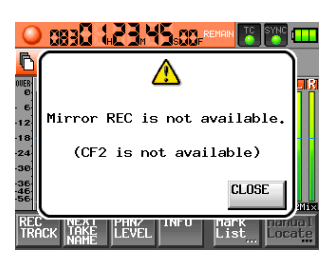

2 どちらかのCFカードがUDMAに非対応

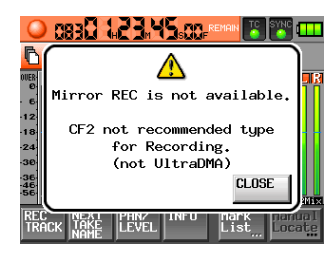

3 どちらかのCFカードが本機でフォーマットされてない

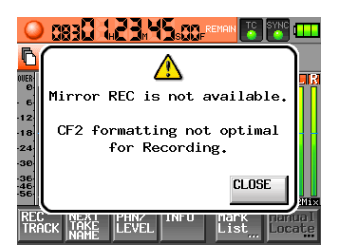

- "Mirror" 設定での録音中にどちらか一方の残量が無くなった場 合、残量が無くなったCFカードやエラーが発生したCFカードへ の録音は停止します。もう一方のCFカードへの録音も現在のファ イルへの録音を停止しますが、次のテイクに新しいファイルとし て録音を開始し、録音を継続します。このとき、メッセージおよ びCFカードの残量表示ボタンは、下記のようになります。
	- 1 一方のCFカードの残量が無くなった場合

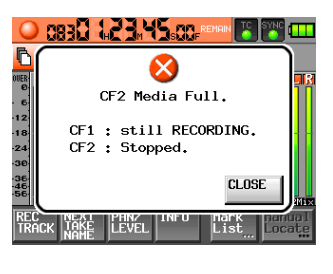

<CFカード残量ボタン>

**OCF11124h00m EXCF2 000h00m** 

2 一方のCFカードで録音エラーが発生した場合

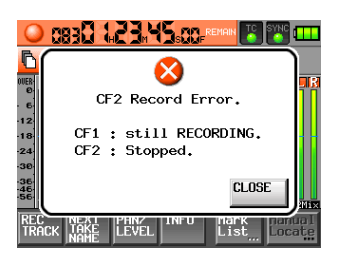

<CFカード残量ボタン>

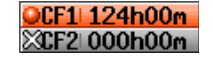

# <span id="page-8-0"></span>ミラー録音設定時の録音時間について

ミラー録音は処理負荷が高く、CF カードの残り容量が少なくなる と書き込みが間に合わなくなり、メディアの容量がいっぱいになる まで書き込みできません。そのため、シングル録音に比べて可能な 録音時間が短くなります。

また、ミラー録音時は録音ファイル数が多い場合にも処理負荷が高 くなるため、ファイルモードがポリフォニックの場合に比べてモノ フォニックの場合は可能な録音時間が短くなります。

#### シングル録音設定の場合

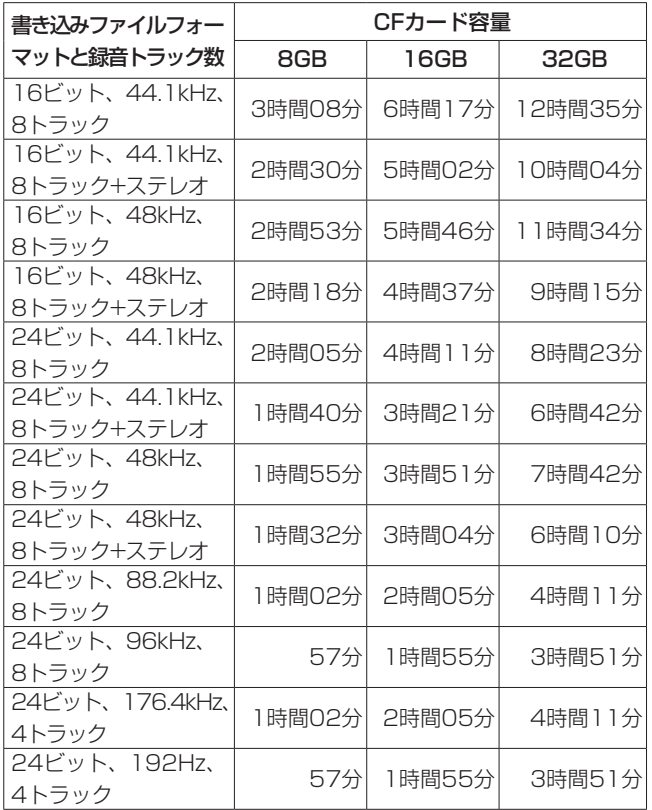

#### ミラー録音設定/ファイルモード:モノフォニックの場合

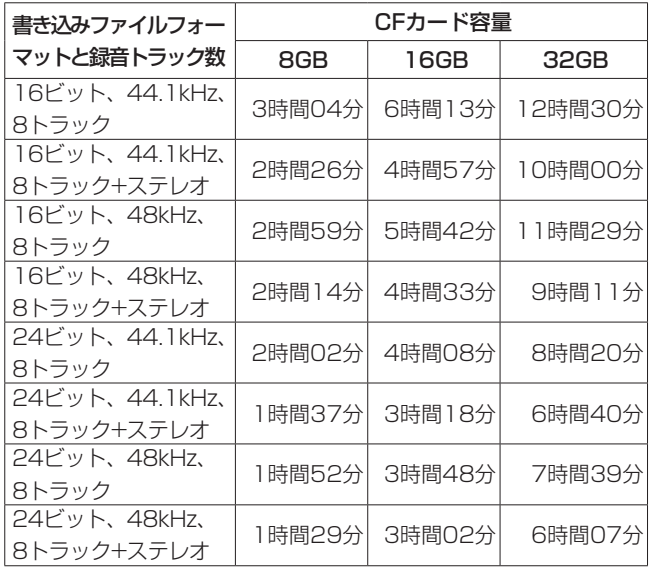

#### ミラー録音設定/ファイルモード:ポリフォニックの場合

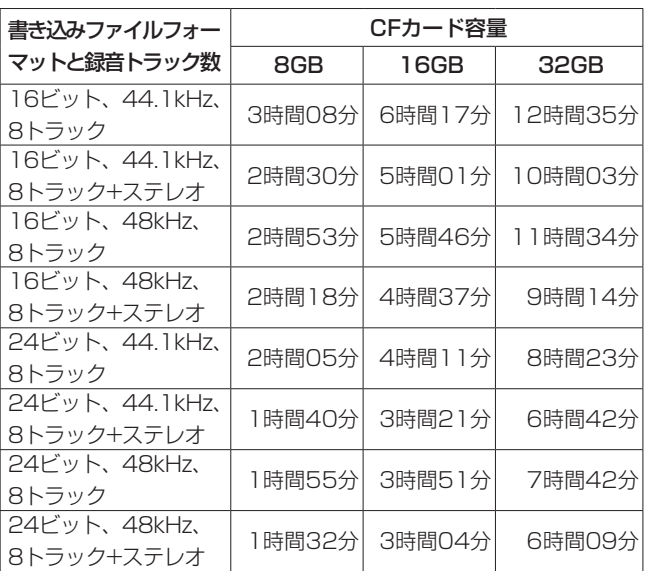

- 上記録音時間は目安です。ご使用のCFカードにより異なる場合 があります。
- 上記録音時間は連続録音時間ではなく、CFカードに可能な録音 合計時間です。
- Fsが88.2kHz、96kHz、176.4kHz、192kHzの場合は、ミラー 録音できません。

#### スレートのオン状態を保持する機能を追加

今までは、フロントパネルのSLATEキーを押している間のみ、フ ロントパネルにあるスレートマイクからの信号、またはスレート トーン(内蔵オシレーター)信号を録音対象トラックに入力してい ましたが、SHIFTキーを押しながらSLATEキーを押すことにより、 スレート オン状態を保持できるようにしました。 なお、HS-P82用フェーダーユニットRC-F82からの操作では、ス レートオン状態を保持することはできません。

# テイクのEND TIMECODE表示追加

テイク情報のポップアップ表示に、テイクのEND TIMECODE情 報( "END T/C")の表示を追加しました。

# <span id="page-9-0"></span>ファームウェアV1.10対応の追加ポップアップメッセージ

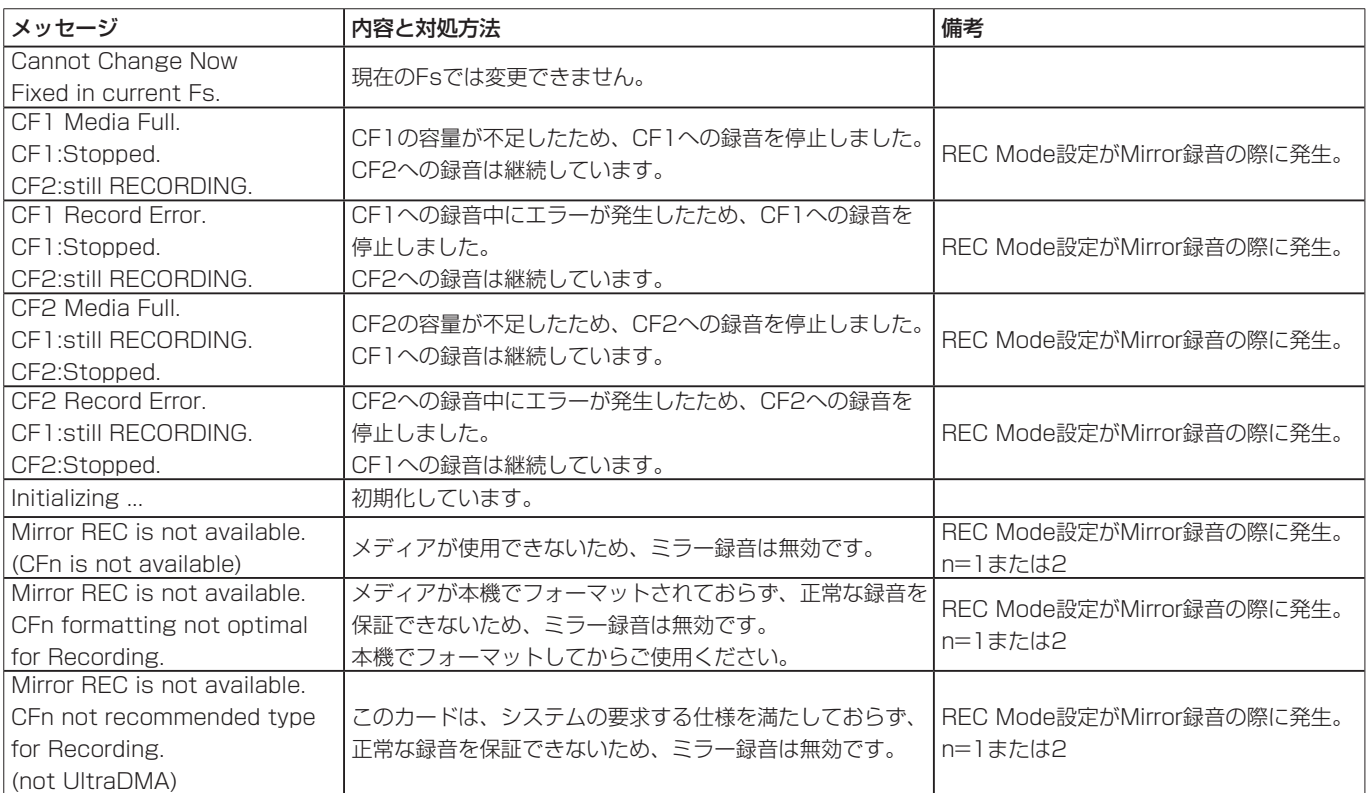

# 以下のポップアップメッセージの文章を変更しました

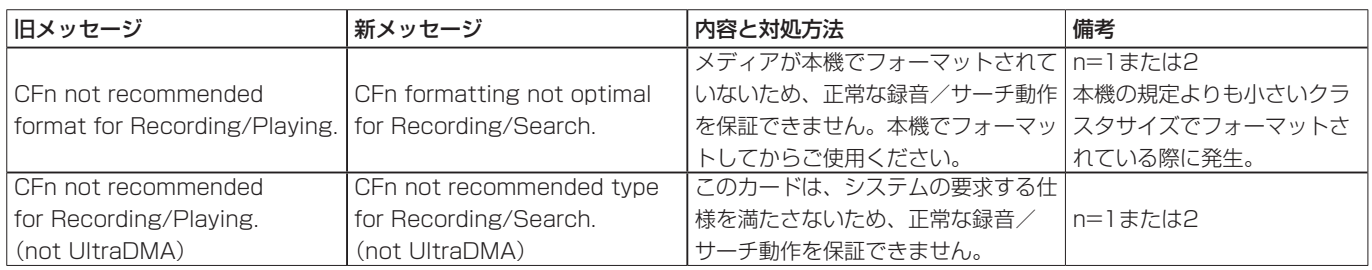

# <span id="page-10-0"></span>ファームウェアV1.04の新機能

#### MSマイク接続モードの追加

MSマイクのデコードに対応しました。デコードしながら録音する だけでなく、デコードせずに録音しておき、再生時にデコードする こともできます。

#### MSデコードモードを設定する

MSデコードモードは、 **"MIXER SETUP"** 画面の **"SETUP"** タブ画 面で設定します。

**"MIXER SETUP"** 画 面 を 表 示 す る に は、MENUキ ー を 押 し て **"MENU"** 画面を表示し、 **"MIXER SETUP"** ボタンを押します。

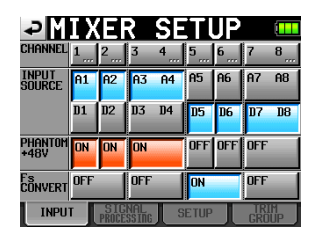

この画面で **"SETUP"** タブの部分を押して、 **"SETUP"** タブ画面を 表示させます。

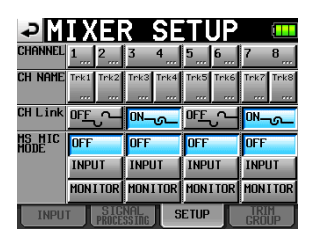

**"MS MIC MODE"** 項目でMSマイク接続時のデコードモードを設定 します。1-2、3-4、5-6、7-8の各ペアチャンネルのそれぞれ個 別に設定が可能です。

OFF(初期値):

通常モードでの録音・再生を行います。

#### INPUT:

デコードしながら録音するときに使用するモードです。 再生は、通常の再生を行います。

#### MONITOR:

後からデコードする目的で、MSマイクの出力をデコードせ ずに録音するとき、録音時にモニターする場合に使用する モードです。

すでにデコードせずに録音したテイクをデコードして再生す る場合にも使用します。

#### メモ

- i **"INPUT"** または **"MONITOR"** をオンにしたときには、そのチャ ンネルセットのチャンネルリンクもオンになり、そのチャンネ ルセットの **"CH LINK"** 項目のボタンが青くなります。
- i **"INPUT"** または **"MONITOR"** をオフにしたときには、チャンネ ルリンクは解除されません。
- i **"INPUT"** または **"MONITOR"** がオンになっているチャンネル セットの **"CH LINK"** ボタンを押してチャンネルリンクを解除す ると、 **"INPUT"** または **"MONITOR"** も解除されます。
- i 録音中あるいは再生中に **"MS MIC MODE"** の設定を変えること はできません。必ず停止状態にしてから設定を変更してください。

#### MSマイクを接続する

本機のMSデコード機能を使う場合は、Mid側を奇数のチャンネル に、Side側を偶数のチャンネルに、それぞれ接続します。Midと Sideを逆に接続すると、正しくデコードすることができません。

(例) MidをCH3、SideをCH4に接続する。

#### MSデコードして録音する

- **1.** あらかじめ **"MIXER SETUP"** 画面の **"SETUP"** タブ画面で、 MSマイクを接続したチャンネルセットの **"MS MIC MODE"**  項目を **"INPUT"** に設定しておきます。
- **2. HOMEキーを押してホーム画面を表示し、"PANDLEVEL" ボ** タンを押してパンポットつまみ、レベルつまみ調節画面をプル アップ表示します。

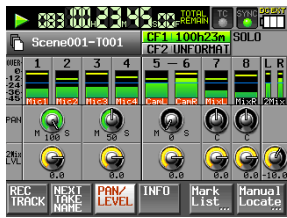

**"MS MIC MODE"** 項目を **"INPUT"** に設定したチャンネルセット の **"PAN"** つまみは、音の広がり度合いを調整するつまみ(MS バランスつまみ)になります。

- **3.** 調整したいチャンネルセットの **"PAN"** つまみ(MSバランス つまみ)の部分を押します。つまみの背景が白く反転します。
- **4.** DATAダイヤルで適切な広がり度合いになるように調節しま す。調節範囲は、0 ~ 100です。 **"0"** でMidが100%となり、数字が大きいほどSideの割合が 大きくなります。 **"100"** でSideが100%です。(初期値: **"0"** )

#### メモ

設定した値は、プロジェクトに記憶され、MSデコードモードを オフ( "MS MIC MODE" 項目を "OFF") にしても、再度MSデ コードモードを **"INPUT"** にすると、オフにする前の設定値にな ります。

**5. "2Mix LVL"** つまみでデコーダーの出力の調節を行います。 調整したいチャンネルセットの **"2Mix LVL"** つまみを押すと背 景が白く反転します。DATAダイヤルで適切なレベルに調節 します。

#### メモ

MSバランス、出力レベルは **"CHx-x SETUP"** 画面でも調整す ることができます。

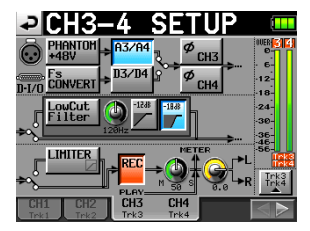

#### <span id="page-11-0"></span>MSデコードせずに録音する

デコードせずに録音(録音トラックにMidとSideをそのまま記録) し、テイクを再生するときにデコードすることも可能です。 再生時にデコードする場合は、ステレオミックスでの出力になります。 デコードせずに録音する場合は、デコードモードの設定を **"OFF"**  または **"MONITOR"** に設定します。 **"MONITOR"** に設定すると、 録音中にデコード後の音をモニターすることができます。 MSバランスと出力の調整は、デコードして録音する場合と同じで す(録音ファイルはデコードされません)。

# トリムグループ機能の追加

マスターとなる1つのインプットトリムつまみに連動して複数チャ ンネルのインプットトリム設定を操作すること(トリムグループ動 作)が可能になりました。

#### メモ

トリムグループ機能の追加にともない、 **"REMOTE SETUP"** 画 面 **"RC-F82"** タブの **"Function Key Assign"** 項目の設定項目に **"MIXER (TRIM GROUP)"** を追加しました。

#### トリムグループを設定する

トリムグループ動作をさせるためにはマスターとなるチャンネルと、 それに追従するチャンネルをグループにアサイン (登録)します。 グループは4つあり、複数の組み合わせが可能です。

#### 注意

- 1つのチャンネルを複数のグループにアサインすることはでき ません。後から選択したグループにアサインされます。
- 入力レベルを調節できるのはマスターに設定したインプットト リムつまみのみです。スレーブのつまみを回しても無視されます。
- **1.** MENUキーを押してメニュー画面を表示し、 **"MIXER SETUP"**  ボタンを押して **"MIXER SETUP"** 画面を表示します。
- **2. "TRIM GROUP"** タブを押して、 **"TRIM GROUP"** タブ画面を 表示します。

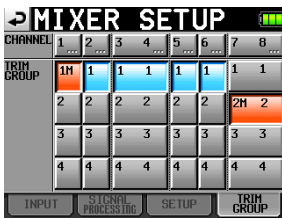

**"TRIM GROUP"** 項目には、各々のチャンネルに対して **"1"** ~ **"4"** のボタンがあり、そのボタンを押すことでそのチャンネル をグループ 1 ~ 4にアサインすることができます。

グ ル ー プ 1の マ ス タ ー を **"CHANNEL 1"** 、 ス レ ー ブ を **"CHANNEL 2"** 、 **"3-4"** (チャンネルリンク状態)、 **"5"** 、 **"6"** にす る場合を例にとって説明します。

- **3.** マスターとするチャンネルの下にある、何もアサインされてい ないグループの番号のボタン( **"1"** ~ **"4"** )を押します。 数字の右に **"M"** と表示され、ボタンが赤になります。
	- 例) **"CHANNEL 1"** の下にある **"1"** ボタンを押します。  **"1M"** と表示され、背景が赤くなります。

#### 注意

最初にそのグループにアサインされたチャンネルがマスターに なります。後からマスターを変更することはできません。 マスターを変えたい場合には、グループを解除してから、グルー プに最初にマスターとしたいチャンネルをアサインしてください。

**4.** スレーブとするチャンネルの下のグループ番号のボタンを全 て押します。

ボタンの背景が青く表示されます。 スレーブは、マスターより若い番号のチャンネルに設定する、 または不連続で設定することも可能です。

- 例) **"CHANNEL 2"** の下にある **"1"** ボタンを押すと、そのボタン の背景が青くなります。同様に **"CHANNEL 3-4"** 、 **"5"** 、 **"6"**  の下にある **"1"** ボタンも押します。これらの背景も青くなり ます。
- **5.** チャンネル 1のインプットトリムつまみを回すと、 **"CHANNEL 2"** 、 **"3-4"** 、 **"5"** 、 **"6"** のトリムも連動して動かすことができま す。

#### 注意

- •選択(反転表示)したトリムグループ動作モードに含まれるど れか1つのチャンネルが上限値または下限値に到達した場合、そ のままマスターに設定したチャンネルのインプットトリムつま みを回し続けても全てのチャンネルの値が増加または減少をし なくなります(チャンネル間の調節値の差が保持されます)。
- チャンネルグループが異なる(片方が設定されていない場合も) 含む)場合には、チャンネルをリンクさせることはできません。 **"CH LINK"** 項目のそのチャンネルのボタンを押すと、次のよう な警告のポップアップが表示されます。

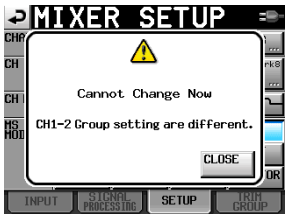

#### トリムグループを解除する

トリムグループを解除するには、そのグループのマスターのボタン (グループ番号の右に **"M"** が表示されており、背景が赤で表示され ているボタン)を押します。

グループを解除する確認のメッセージがポップアップ表示されます。

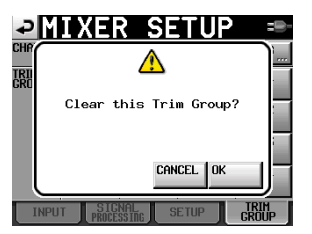

**"OK"** ボタンを押すか、DATAダイヤルを押すとグループを解除し ます。このとき、スレーブ(背景が青く表示されているボタン)も 同時に解除されます。すでにマスターとなっているチャンネルを他 のグループにアサインしようとしたときにも、グループを解除して アサインしなおす旨の確認のメッセージがポップアップ表示され、 **"OK"** ボタンを押すかDATAダイヤルを押すと前のグループは解除 されます。マスターだったチャンネルは他のグループにアサインさ れます。

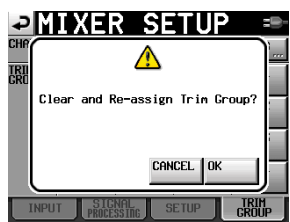

# <span id="page-12-0"></span>TASCAM HS-P82

# ゼロトリム機能の追加

インプットトリムつまみを絞りきったときには、無音状態(MUTE) になるようにしました。

# ファームウェアV1.02の新機能

# シーンの名称変更(シーン⇒フォルダー)

これまではプロジェクトの下の階層をシーン(Scene)と呼んで いましたが、後述のテイクの名称を自由に変更できるようにしたこ とにより、本来のシーンの意味と合致しなくなりました。 そのため、これまでシーン(Scene)と呼んでいたものを、フォ ルダー(Folder)に呼称を変更し、ボタンや画面上も **"Folder Name"** ボタン、する**"FOLDER NAME"** 画面などに変更します。 ただし、フォルダー名の初期値は **"Scene"** +3桁の数字のまま変 更はありません。

**● "Folder Name"** ボタン (旧 "Scene Name" ボタン) および "1st **Folder"** 表示(旧 **"1st Scene"** )

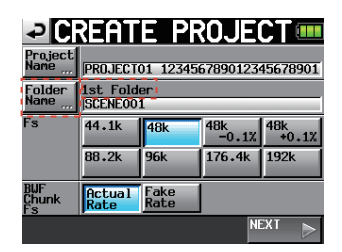

[CREATE PROJECT 画面-1]

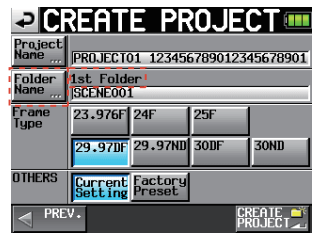

[CREATE PROJECT 画面-2]

● "1st Folder" 画面(旧 "1st SCENE NAME" 画面)

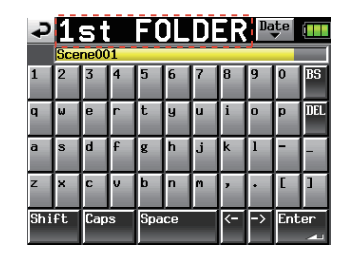

[1st Folder 画面]

**● "MAKE FOLDER" ボタン (旧 "MAKE SCENE" ボタン)** 

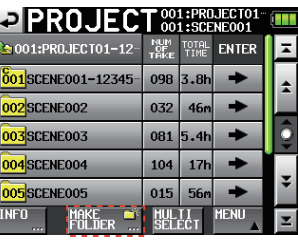

つまみを絞りきる直前までの動作はこれまでと同じですが、絞りきっ たところでは、基準レベルの設定にかかわらず無音状態になります。

[フォルダー選択画面]

0 **"MAKE FOLDER"** 画面(旧 **"MAKE SCENE"** 画面)

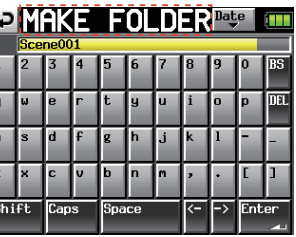

[MAKE FOLDER 画面]

# 0 **"NUM OF FOLDER"** 表示(旧 **"NUM OF SCENE"** 表示)

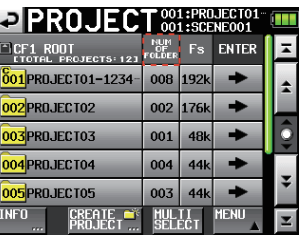

[プロジェクト選択画面]

その他、取扱説明書本文に記載されている「シーン」は「フォルダー」 に置き換えてお読みください。

# <span id="page-13-0"></span>プロジェクト番号/フォルダー番号/テイク番号表 示の追加

プロジェクト、フォルダー、テイクに各々の通し番号を付加し、こ れを表示するようにしました。

プロジェクト番号はメディア全体でプロジェクトを作成した順に、 フォルダー番号は各プロジェクトでフォルダーを作成した順に、ま たテイク番号はフォルダーで録音した順に付けられます。

#### ● ホーム画面のテイク番号の表示

タイムカウンター表示の前(左)に、テイク番号を表示するよ うにしました。

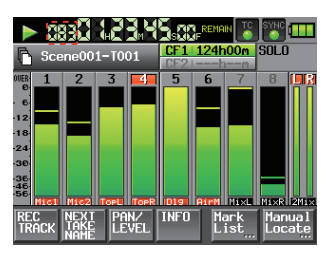

[ホーム画面]

● プロジェクト選択画面、フォルダー選択画面およびテイク選択 画面での各番号の表示

各選択画面のリスト表示でアイコン上に番号を表示します。

| <b>EIPROJECT</b>                                     |               |                  | 001:PROJECT01-<br>001:SCENE001 |   |
|------------------------------------------------------|---------------|------------------|--------------------------------|---|
| <b>ROOT</b><br>I CF 1<br><b>ETOTAL PROJECTS: 121</b> | NUM<br>FOLDER | Fs               | <b>ENTER</b>                   |   |
| 001 PROJECT01-1234                                   | 008           | 192k             |                                |   |
| 002 PROJECT02                                        | 002           | 176k             |                                |   |
| 003 PROJECT03                                        | 001           | 4 <sub>B</sub> k |                                | Þ |
| 004 PROJECT04                                        | 004           | 44k              |                                |   |
| 005 PROJECT05                                        | 003           | 44k              |                                |   |
| <b>INFO</b><br>PRO IFC<br>rr.                        | seren         |                  | <b>MENII</b>                   |   |

[プロジェクト選択画面]

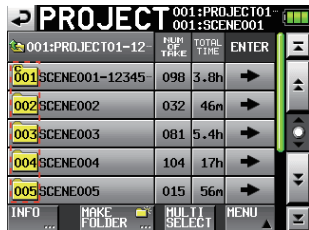

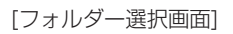

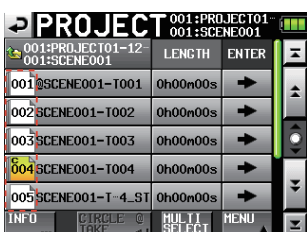

[テイク選択画面]

# Date 入力ボタン追加

プロジェクト名などを編集する画面に **"Date"** ボタンを追加し、本 体内蔵時計の日付を名前として挿入する機能を追加しました。 **"Date"** ボタンが追加された画面は、以下の通りです。

- 新規プロジェクト作成時のプロジェクト名編集画面
- 新規プロジェクト作成時の1stフォルダー名編集画面
- 新規フォルダー作成時のフォルダー名編集画面
- プロジェクト名変更時のプロジェクト名編集画面
- 次テイク名編集時のユーザーワード編集画面
- **1.** プロジェクト名などを編集する画面を表示します。例として **"PROJECT NAME"** 画面を示します。

|               | <b>O PROJECT NAME <b>PP</b> 0</b> |            |       |   |  |   |       |   |  |             |  |
|---------------|-----------------------------------|------------|-------|---|--|---|-------|---|--|-------------|--|
|               |                                   | Pro.iect01 |       |   |  |   |       |   |  |             |  |
|               |                                   |            |       |   |  |   | 8     |   |  | $_{\rm BS}$ |  |
| q             |                                   | ė          |       | Ł |  | ū |       | n |  | DEL         |  |
| a             | $\overline{\mathbf{s}}$           | d          |       | g |  |   | k     |   |  |             |  |
| z             |                                   | r.         |       |   |  | m |       |   |  |             |  |
| Shift<br>Caps |                                   |            | Space |   |  |   | Enter |   |  |             |  |

[プロジェクト名編集画面]

**2. "Date"** ボタンを押すと、名前が **"yyyy-mm-dd"** 形式の本体内 蔵時計の日付に置換されます。

|                      | <b>P PROJECT NAME REP</b> |   |                             |   |  |   |       |   |  |     |
|----------------------|---------------------------|---|-----------------------------|---|--|---|-------|---|--|-----|
|                      | 2010-03-26                |   |                             |   |  |   |       |   |  |     |
|                      | $\overline{2}$            |   |                             |   |  |   |       |   |  | BS  |
| ī                    | ū                         | ė |                             |   |  | п |       | ō |  | DEL |
| ì                    | s                         |   |                             | g |  |   |       |   |  |     |
|                      | ×                         |   |                             | h |  | m |       |   |  |     |
| <b>Shift</b><br>Caps |                           |   | Space<br>$\overline{\cdot}$ |   |  |   | Enter |   |  |     |

[プロジェクト名編集画面]

# 注意

同じプロジェクト名またはフォルダー名があるときは、 **"\_"** (ア ンダースコア)に加えて、その時点で存在しない番号が付加さ れます。

# メモ

**"Date"** ボタンを押して名前を日付に置換した後も、この画面で の名前の編集は行えます(すでに作成されたフォルダー名は後 から編集することはできません)。

# <span id="page-14-0"></span>次テイク名(Next Take Name)編集機能の追加

ホーム画面に **"NEXT TAKE NAME"** ボタンを追加しました。 このボタンを選んで表示される **"NEXT TAKE NAME"** プルアップ表 示で、次回録音するテイクのテイク名を変更することができます。

#### テイク名の前半部

テイク名の前半部は **"UserWord"** 、 **"FolderName"** の2種類から付 けることができます。

# 注意

テイクの前半部は、停止中のみ編集が可能です。

# "UserWord"モード(ボタン)

テイク名前半部にユーザーワードを使用します。 ユーザーワードは、 **"EDIT"** ボタンを押してユーザーワード編集画 面に移動して行います(プロジェクト名の編集画面と同様です)。

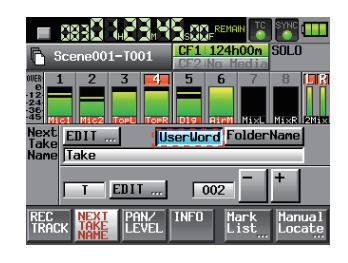

# "FolderName"(フォルダー名)モード(ボタン)

テイク名前半部にフォルダー名を使用します。初期設定値の状態で す。

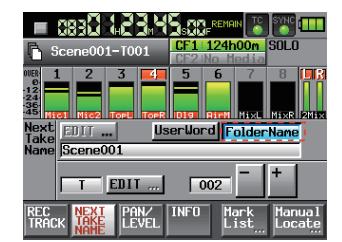

# テイク名の後半部

テイク名の後半部は、アルファベット1文字と3桁の数字で作られ ています。

アルファベット1文字は、 **"EDIT"** ボタンを押して編集画面に移動し て行います。3桁の数字は、 **"-"** ボタンまたは **"+"** ボタンを使って 設定することができます(取扱説明書 第2章「各部の名称と働き」

q **"REC TRACKS"** ボタン表示の<NEXT TAKE>と同様です)。

# 注意

- i **"Next Take Name"** の設定はプロジェクト毎に保存されるため、 プロジェクトを変えた場合にはそのプロジェクトの設定に従い ます。
- i テイク名の後半部の数値部は、再生/録音中でも変更可能です。 (テイク名の前半部と後半部のアルファベット部は、停止中のみ 編集が可能です)

# メモ

テイク名の前半部や後半部のアルファベット部が異なれば、後 半部の数字3桁が同じテイクを作成できるようになりました。

# モノラルファイルの記録フォルダー選択

ファイルモードで **"MONO"** を選択した際の、音声ファイルの記録 フォルダを以下の2種類から選べる様になりました。 初期値は、 **"SubFolder"** です。

#### 注意

どちらのモードでも、フォルダーの直下にテイク毎のサブフォ ルダーが作成され、ここに管理ファイルが生成されます。

# サブフォルダー(SubFolder)モード

従来と同様、フォルダーの直下にテイク毎のサブフォルダーを作成 し、ここに音声ファイルを記録します。

# フォルダー(Folder)モード

フォルダーの直下に音声ファイルを直接記録します。

#### 注意

i ファイルモードを **"Poly"** 、 **"Mono"** のどちらにした場合でも フォルダーモードを選択した場合には、1つのフォルダー内で 録音できる最大テイク数が通常より大幅に少なくなる場合があ ります。このため、フォルダーモードを切り換える場合には、フォ ルダーモード選択時にはテイク数の上限値が引き下げられる旨 のポップアップウィンドウが表示されます。

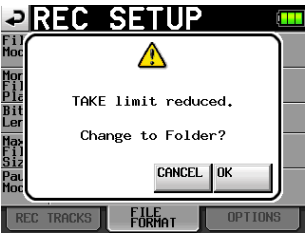

また、サブフォルダーモード選択時には上限値が最大に戻る旨 のポップアップウィンドウが表示されます。

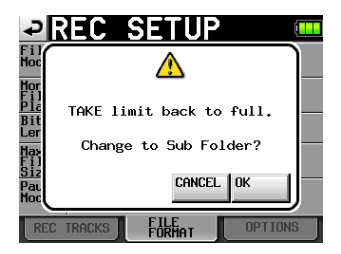

·録音中にRECキーを押して、次のテイクの録音を開始しようと する場合に、ポリモード、 サブフォルダーモードでは録音開始 後4秒で次のテイクが録音できますが、フォルダーモードの場 合4秒以上かかる場合があります。

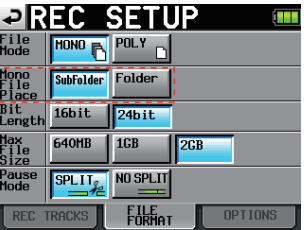

<span id="page-15-0"></span>第8章「パソコンを使った送受信」のフォルダー構成は、以下のよ うに変更になります。これら以外にも管理用のファイルやフォル ダーが作成されます。

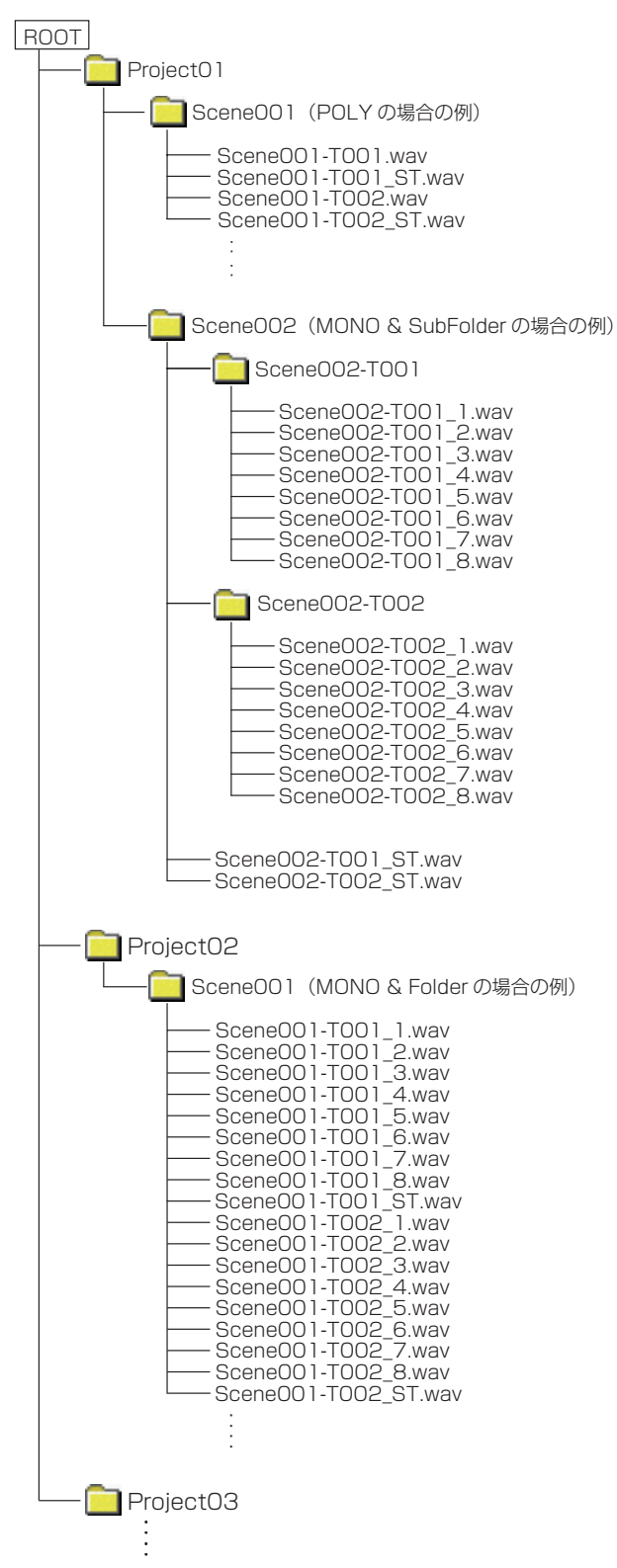

# 録音動作での制約事項

本機の特性として、1フォルダー内の全エントリー数(ファイル、 フォルダー等の総数)が約2000を超えると、そのフォルダーでの 録音ができなくなります。このため、以下の様なことが発生するこ とがあります。

● 録音中にRECキーを押した際に、次のテイクの録音を開始でき ない場合があります。このとき、以下のポップアップメッセー ジが表示されます。

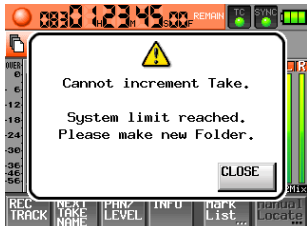

● プロジェクトやフォルダーをロードした際に、そのフォルダー へ録音できない場合があります。このとき、以下のポップアッ プメッセージが表示されます。

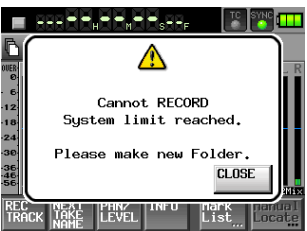

また、これらのときにはホーム画面の現在選択されているCF カードの録音可能残り時間表示部に **"Rec Limit"** と表示されま す。

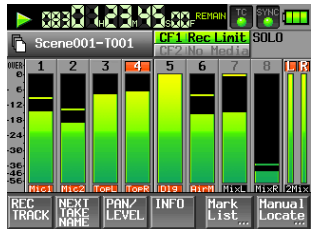

# 注意

1フォルダー内の全エントリー数には、本機外で作成されたファ イルやフォルダーも含まれます。また、管理ファイルやシステ ムファイルなどの通常見えないファイルやフォルダーも含みま す。

# リファレンスレベルの初期値変更

本バージョンより、リファレンスレベルの初期値をこれまでの **"-16dB"** から **"-20dB"** に変更しました。( → 取扱説明書 47ペー ジ「PREFERENCEタブ画面」)